## **AKBANK TEDARİKÇİ PORTAL**

## **KULLANICI KILAVUZU**

18 TEMMUZ 2022

AKBANK

Sabancı Center 4.Levent, 34340 İstanbul

Akbank Kamuya Açık Veri İçerir & Kişisel Veri İçermez 1

## İçindekiler

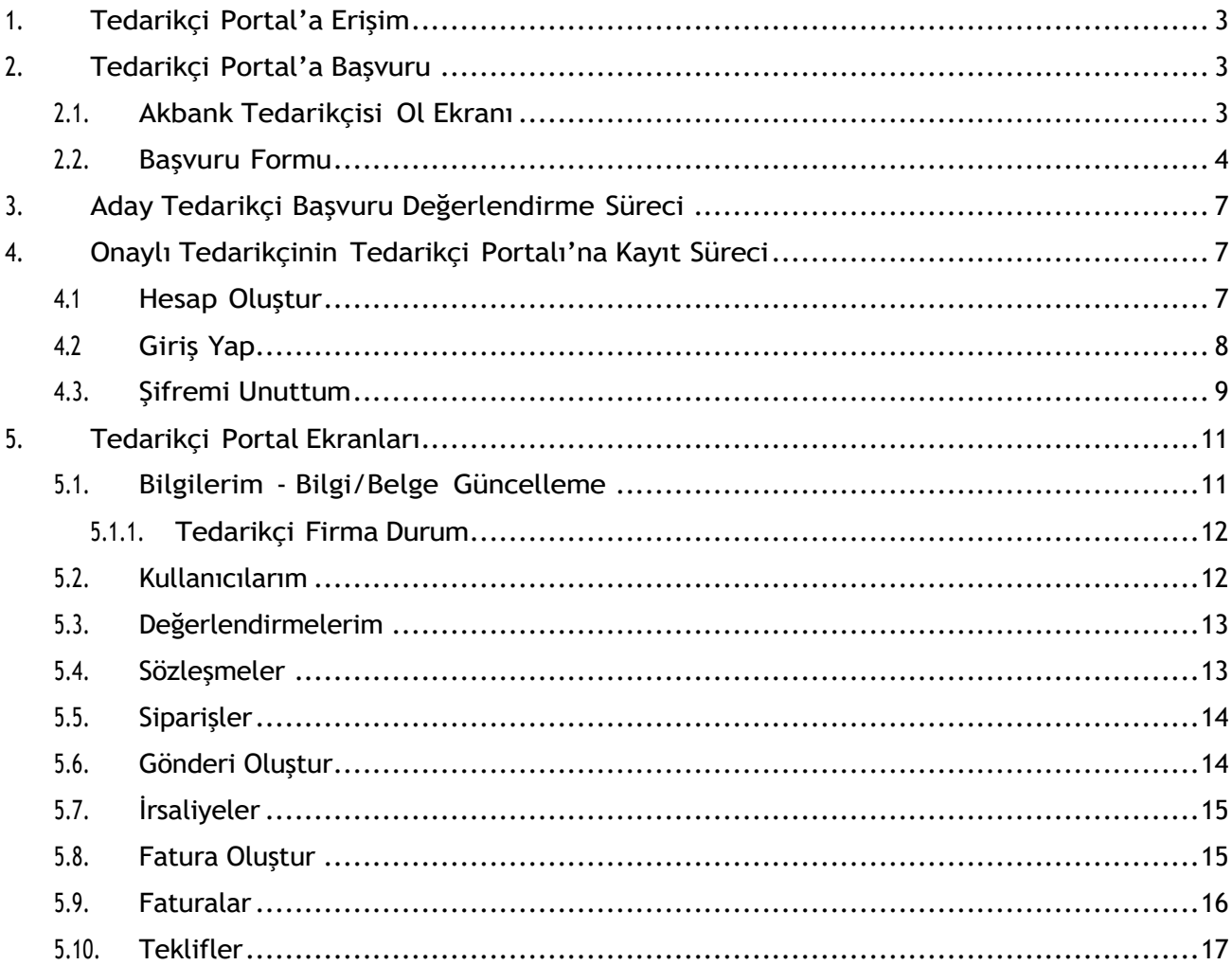

#### **1. Tedarikçi Portal'a Erişim**

Akbank Tedarikçi Portal internet sayfasına https://tedarikciportali.akbank.com adresinden ulaşabilirsiniz.

#### **2. Tedarikçi Portal'a Başvuru**

Ana sayfadaki Tedarikçi Ol butonuna tıklayarak Aday Tedarikçi başvuru sayfasına erişebilirsiniz.

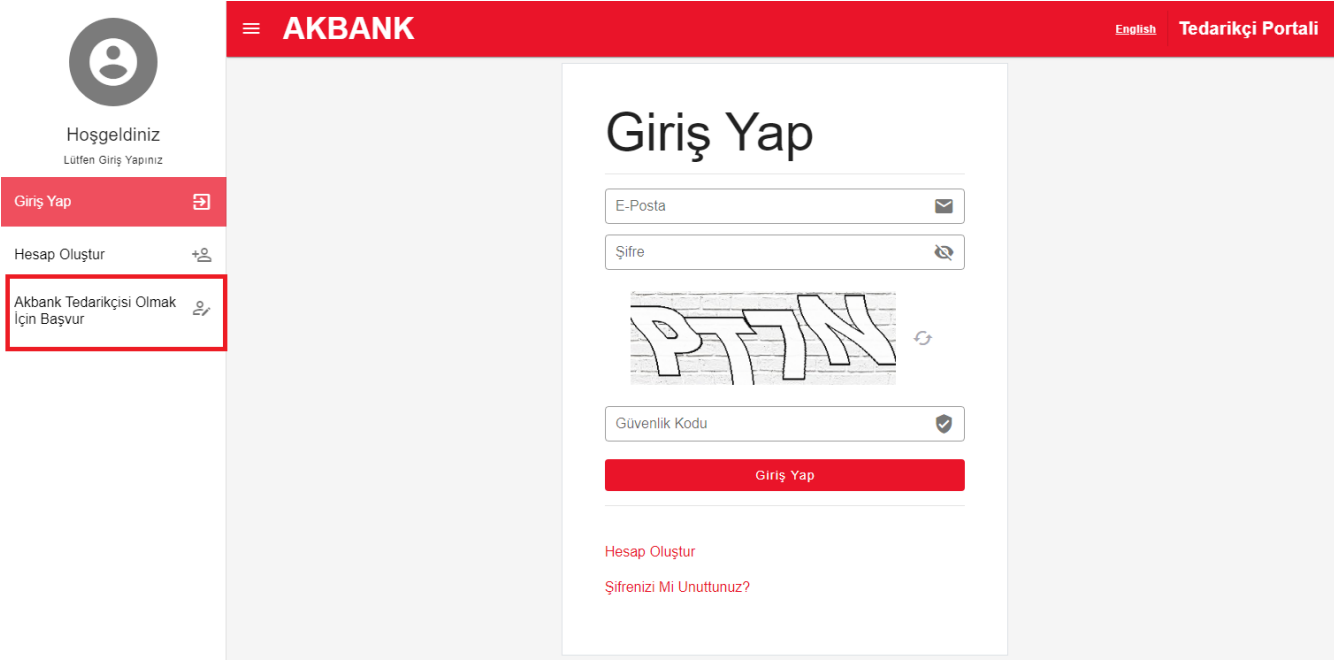

#### **2.1. Akbank Tedarikçisi Ol Ekranı**

Akbank ile daha önce çalışmamış tedarikçi firmalar ana sayfada yer alan Akbank Tedarikçisi Olmak İçin Başvur sekmesine tıklayınca açılacak Başvuru Formu bilgilerini doldurduktan sonra Başvuru Yap butonuna tıklayarak aday tedarikçi başvuru kayıtlarını tamamlayabilirler.

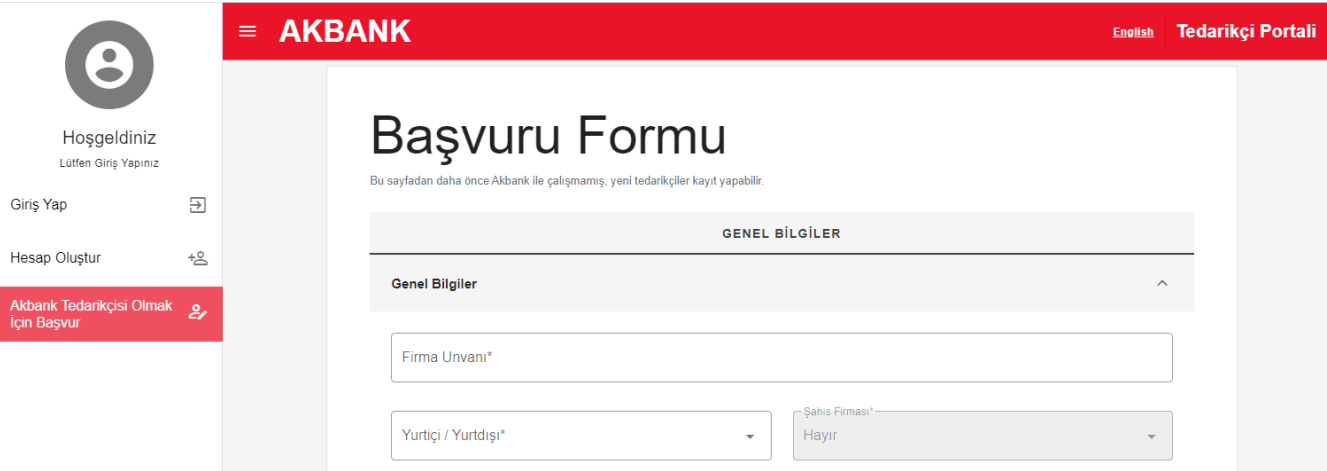

#### **2.2. Başvuru Formu**

Aday tedarikçi başvuru sürecinin başlatılabilmesi için tedarikçi firma tarafından doldurulması gereken formdur.

#### Genel Bilgiler

Firmaya ait genel bilgileri içeren alandır. Firma Unvanı, Yurt İçi/ Yurtdışı, Firma şahıs firması ise TCKN değil ise VKN bilgisi, Vergi, Tedarikçi Sektör, Tedarikçi Kategorisi, Faaliyet Alanı, Yurtiçi/Yurtdışı Referansları ve Kapsamı, Çeşitlilik ve Kapsayıcılık Bilgisi, Son Yıl Cirosu, Para Birimi, Kuruluş Yılı, Çalışan Sayısı alanlarının doldurulması zorunludur. Çeşitlilik ve Kapsayıcılık Bilgisi alanını doldururken birden fazla seçip yapabilirsiniz ve başvuru formu üzerinden ulaşabileceğiniz yardımcı dokümandan faydalanabilirsiniz.

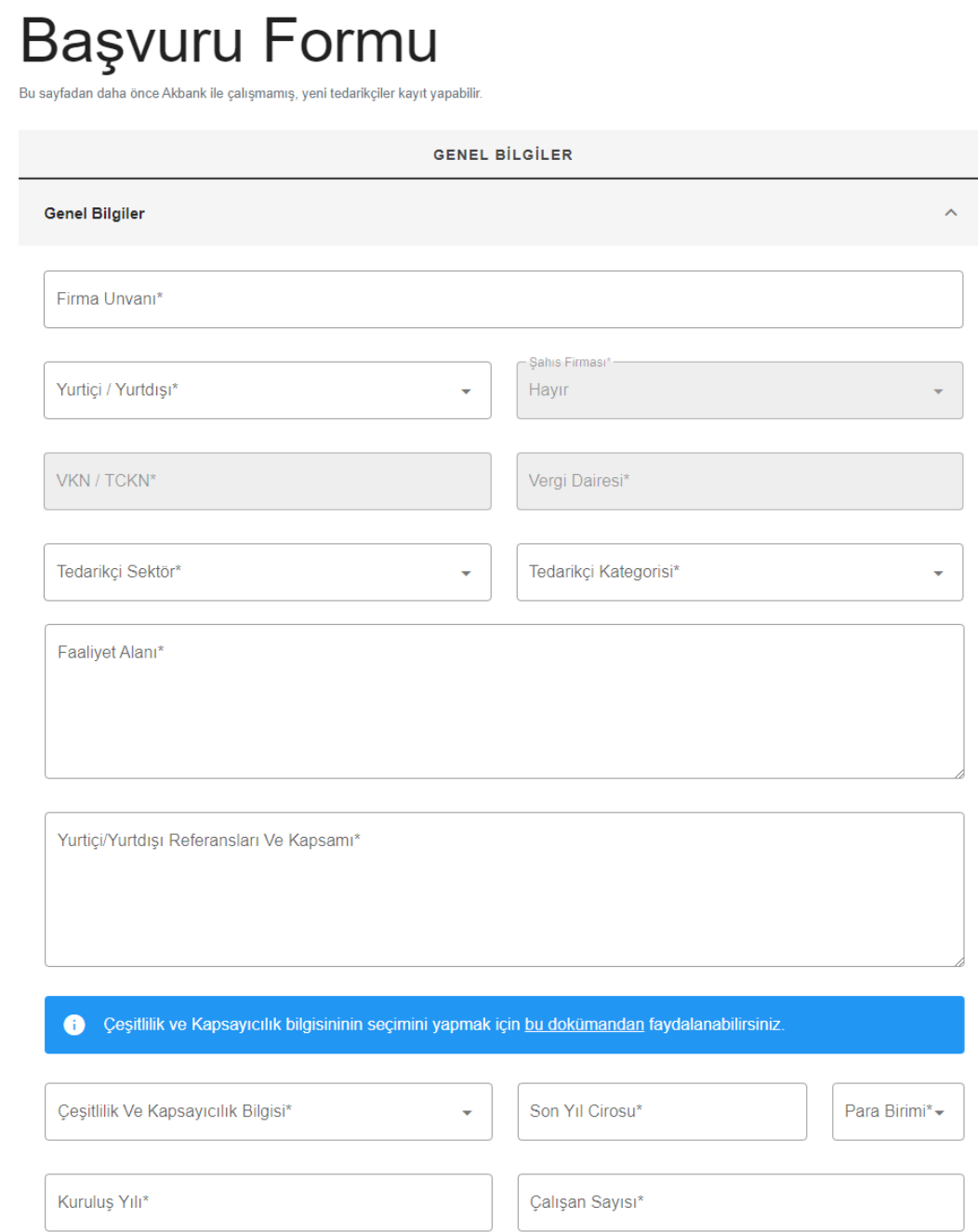

#### İletişim Bilgileri

E-Posta Adresi, Firma Yetkilisi, GSM Numarası, Telefon Numarası, Fax Numarası, Ülke, İl, İlçe, Adres alanları doldurulmalıdır. E-Posta Adresi için var ise kurumsal mail adresi yazılması tercih edilir. GSM Numarası başvuru yapan kullanıcıya ait ve erişilebilir olmalıdır.

Başvurunuz, Akbank Satın Alma Müdürlüğü tarafından değerlendirildikten sonra belirtilen E-Posta Adresi üzerinden iletişim kurulacaktır.

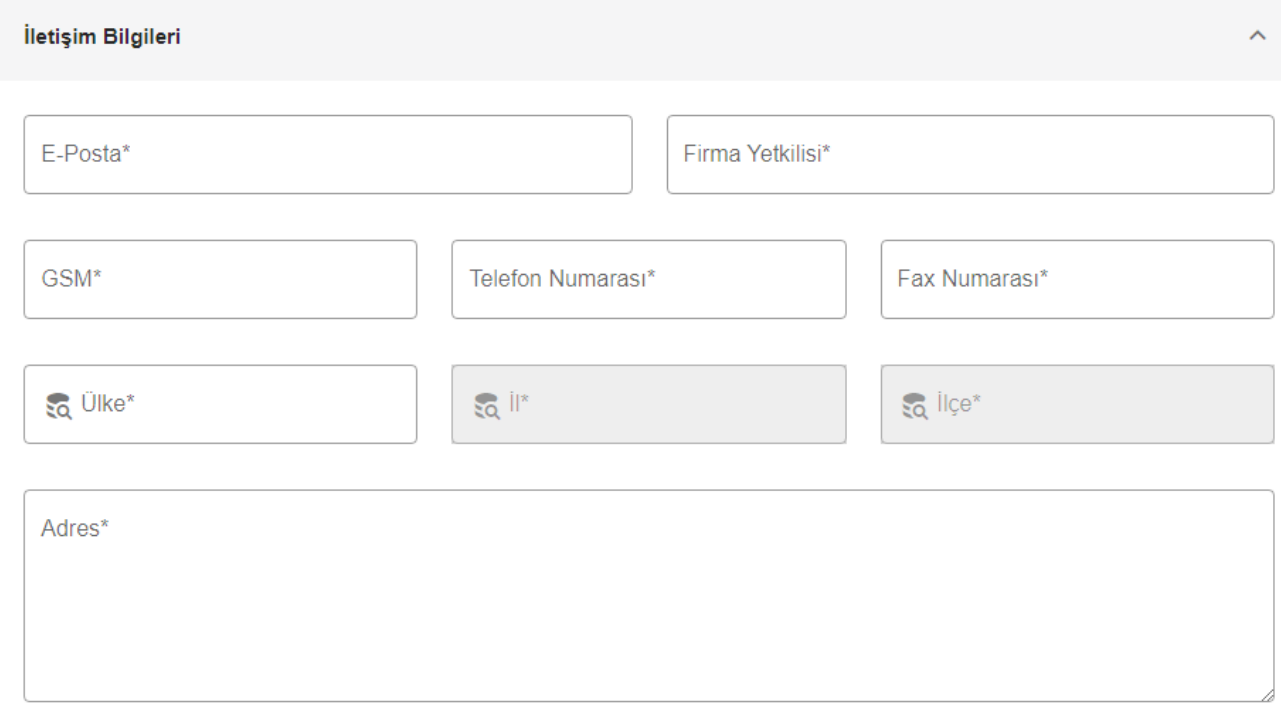

#### Firma Bilgileri

Firmayı genel olarak tanımak ve tedarikçi portal üzerinde temsile yetkinliği kanıtlanmış gerçek kişi tarafından temsil edildiğini kontrol edilmesi amacıyla beklenen bilgilerdir.

- En Büyük İş Hacmi Geliştirmiş 3 Müşterisi
- Finans Sektöründeki En Büyük 3 Müşterisi
- Ortaklık Yapısı
- Temsile Yetkili Kişier
- Grup Firmaları (varsa)
- Yönetim Yapısı

Firma Bilgisi

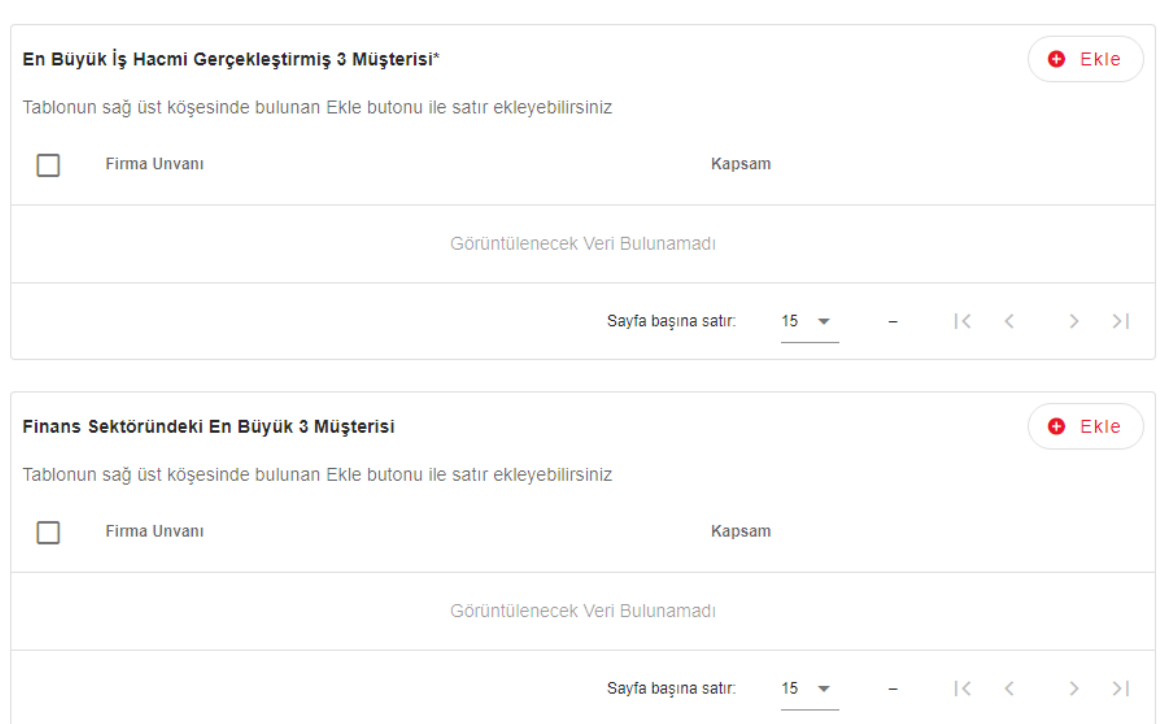

Tablo formatında bilgi beklenen alanlarda tabloların sağında yer alan "Ekle" tuşu ile satır ekleyebilirsiniz. Silmek istediğiniz kayda ait satırın solunda yer alan kutucuğa tıklayarak "Sil" tuşu ile satırı silebilirsiniz.

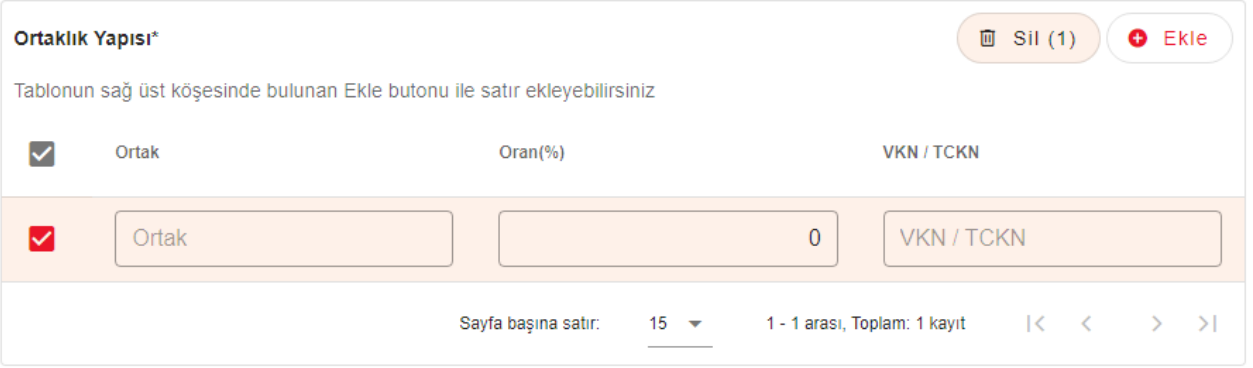

Başvurunun tamamlanabilmesi için Gizlilik Sözleşmesi, Tedarikçi Çalışma ve Davranış Prensip Metni ve Kişisel Verilerin Korunması Kanunu uyarınca yer alan bilgilendirmeler okunmalı ve onaylanmalıdır.

#### **3. Aday Tedarikçi Başvuru Değerlendirme Süreci**

Başvuru Formunu eksiksiz ve doğru şekilde tamamlayan tedarikçilerin bilgileri Akbank Satın Alma Müdürlüğü tarafından değerlendirilmek üzere aday tedarikçi havuzuna iletilir. Başvurunun başarıyla oluşturulduğuna dair bilgilendirme başvuru sırasında belirtilen E-posta adresine iletilir.

# $\bigvee$

### Başvurunuz alınmıştır. En kısa sürede mail adresiniz üzerinden iletişim sağlanacaktır.

Akbank Satın Alma Müdürlüğü tarafından ön değerlendirme tamamlandıktan sonra başvuru sonucu, başvuru formunda belirtilen E-posta adresi üzerinden tedarikçi firma ile paylaşılır. Başvurunun olumlu değerlendirmesi tedarikçi olmak için yapılan başvurunun olumlu değerlendirildiğini ifade eder. Başvurunun tamamlanabilmesi için gerekli bilgi ve belgelerin tedarikçi tarafında iletilmesi gereklidir. Başvuru sırasında belirtilen E-posta ile hesap oluşturup ardından tedarikçi portalına erişilebilir.

Sayın İlgili. 361 nolu Aday Tedarikci başvurusu formu onayınıza sunulmuştur. Aday Tedarikci Başvuru formunu değerlendirmeniz beklenmektedir. Firma Adı: Tedarikçi Portali Saygılarımızla. Forma gitmek için Tıklayınız. Sistem Tarihi: 21/07/2022 09:58:43

Aday tedarikçi başvurusunun tamamlanıp başvurunun geçerli hale gelebilmesi için portal hesabında Bilgilerim sayfasında yer alan zorunlu alanlar doldurulmalıdır. Akbank Satın Alma Müdürlüğü tarafından değerlendirildikten sonra başvuru geçerli kabul edilir.

#### **4. Onaylı Tedarikçinin Tedarikçi Portalı'na Kayıt Süreci**

#### **4.1 Hesap Oluştur**

Aday tedarikçi başvurusu değerlendirmeye alındı bilgisini içeren mail ulaşan firmalar Hesap Oluştur sayfasından kayıt oluşturmalıdır.

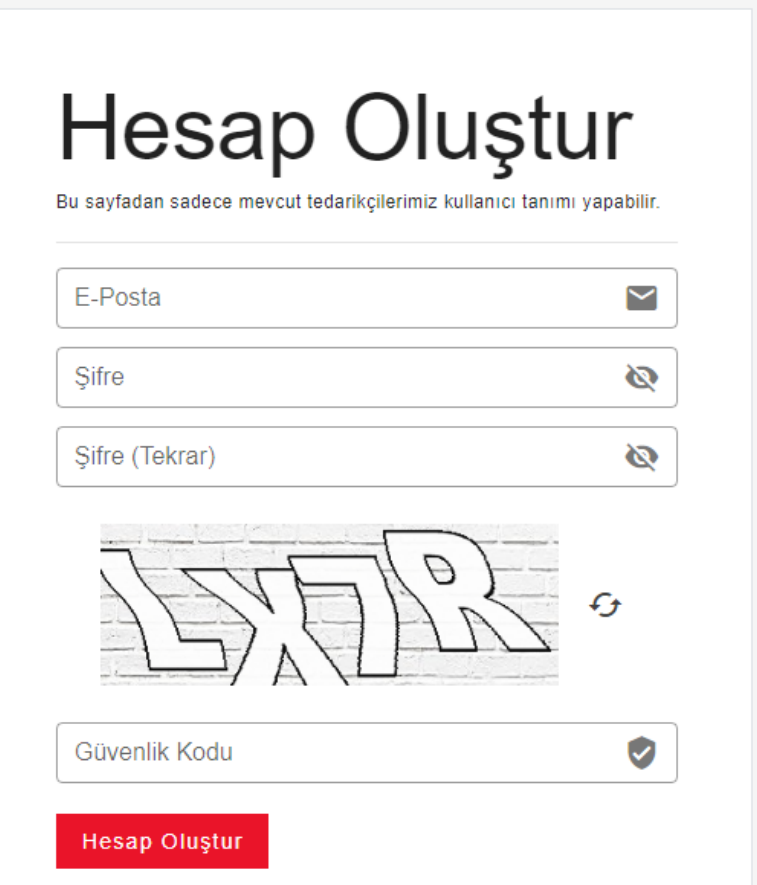

- 1) Akbank Tedarikçi Portal Başvurusu Hakkında mailinde iletilen link üzerinden Hesap Oluştur sayfasına erişilir.
- 2) Mailde kullanıcı adı olarak iletilen e-posta ile E-Posta Adresi alanı doldurulur.
- 3) Tedarikçi Portal'a giriş yaparken kullanılacak Şifre belirlenir.
- 4) Güvenlik kodu alanı doldurulur. Hesap Oluştur butonuna tıklanır.
- 5) Hesabın başarılı bir şekilde oluşturulduğuna dair bilgilendirme mesajı görülür. E-posta adresi, şifre ya da güvenlik kodu hatalı girilmiş ise bilgiler kontrol edilerek işlem tekrar denenmelidir.

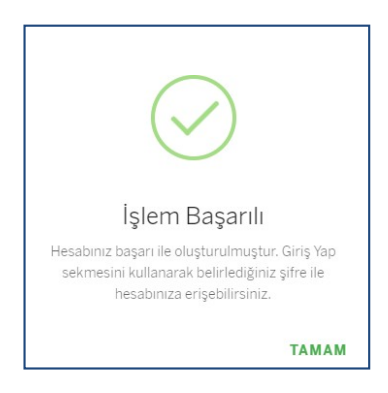

#### **4.2 Giriş Yap**

Hesap başarılı ile oluşturulduktan sonra Giriş Yap sayfasından, hesap oluştururken belirlenen şifre ile Tedarikçi Portal hesabına giriş yapılır.

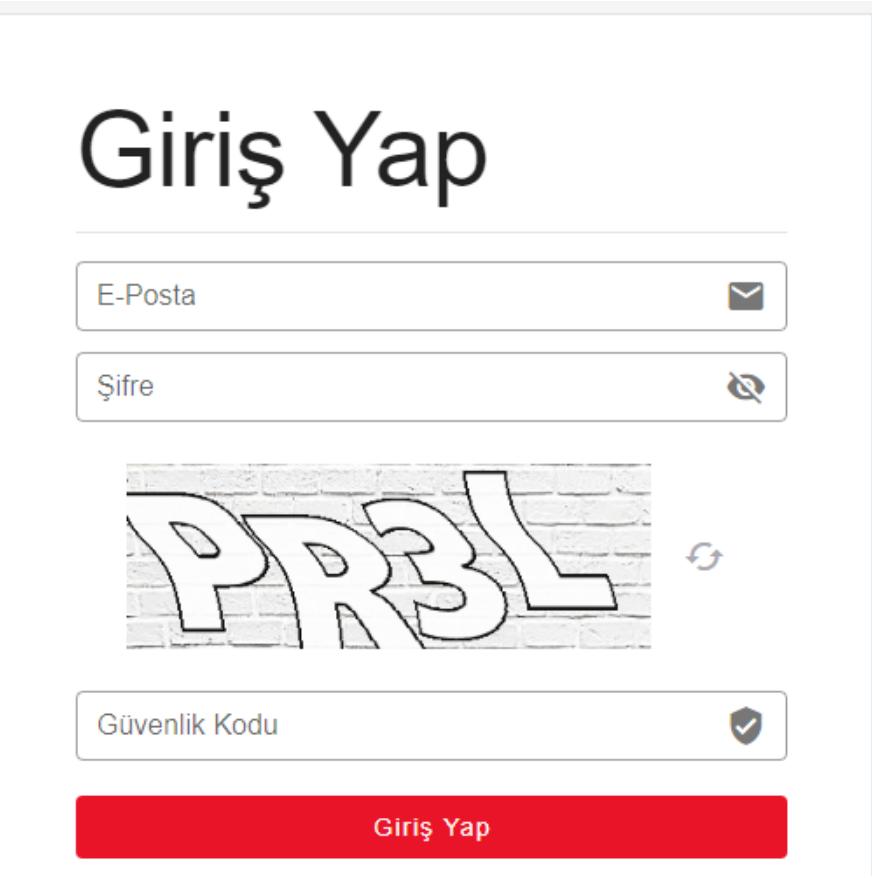

- 1) E-posta adresi, Şifre ve Güvelik Kodu doldurulup Giriş Yap butonuna tıklanır.
- 2) Giriş Doğrulama sayfası açılır. Doğrulama kodu alanına başvuru formunda belirtilen GSM Numarasına iletilen SMS'te yer alan doğrulama kodu yazılır.
- 3) Tedarikçi Portaline kayıt ve giriş süreci tamamlanır.

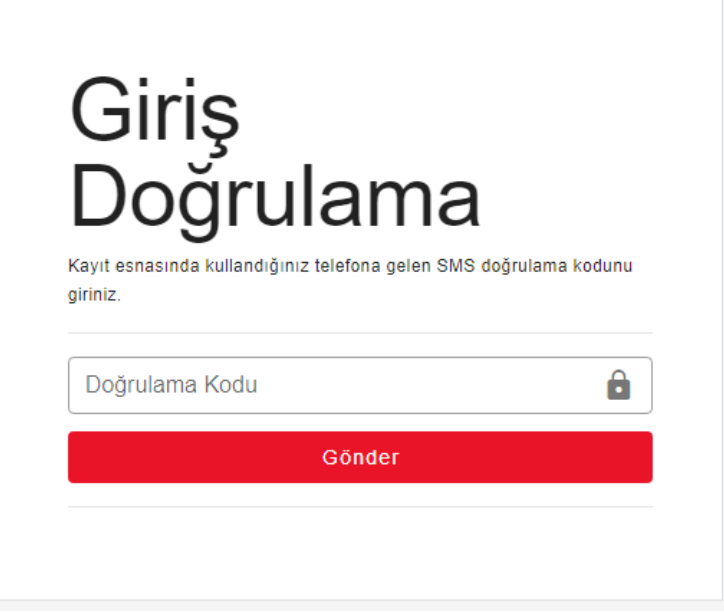

#### **4.3. Şifremi Unuttum**

Önceden kaydolduğunuz Akbank Tedarikçi Portali'ne erişmek için yeni bir şifre belirleme amacıyla bu ekran kullanılır.

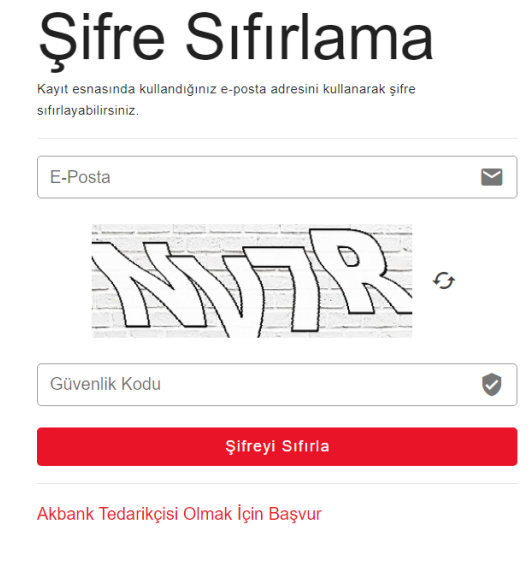

İlk olarak, Şifremi Sıfırla sayfasına gidilir. Burada kaydolduğunuz e-posta adresinizi ve güvenlik kodu girilir. Ardından, "Şifre Sıfırla" düğmesine basılır.

Eğer e-posta adresiniz sistemde kayıtlı ise şifre sıfırlama linkini içeren bir e-posta alacaksınız. Linke Tıklayarak aşağıdaki ekrana ulaşacaksınız.

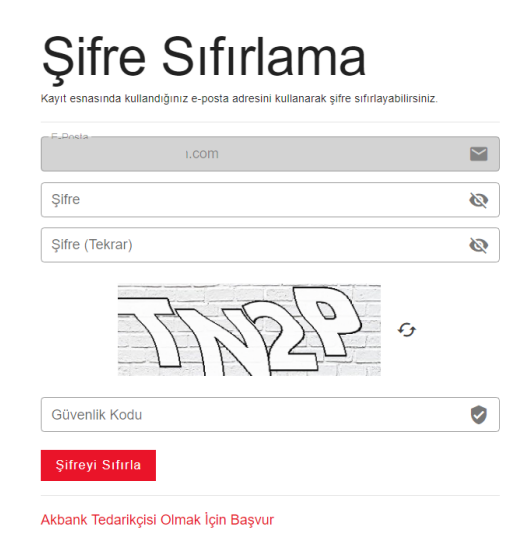

Karşınıza çıkan ekranda, yeni şifrenizi girin ve tekrar girerek doğrulayın. Güvenlik kodunu girin. "Şifreyi Sıfırla" düğmesine basın.

Artık şifreniz başarıyla sıfırlandı. Yeni şifrenizle Akbank Tedarikçi Portali'ne giriş yapabilirsiniz.

#### **5. Tedarikçi Portal Ekranları**

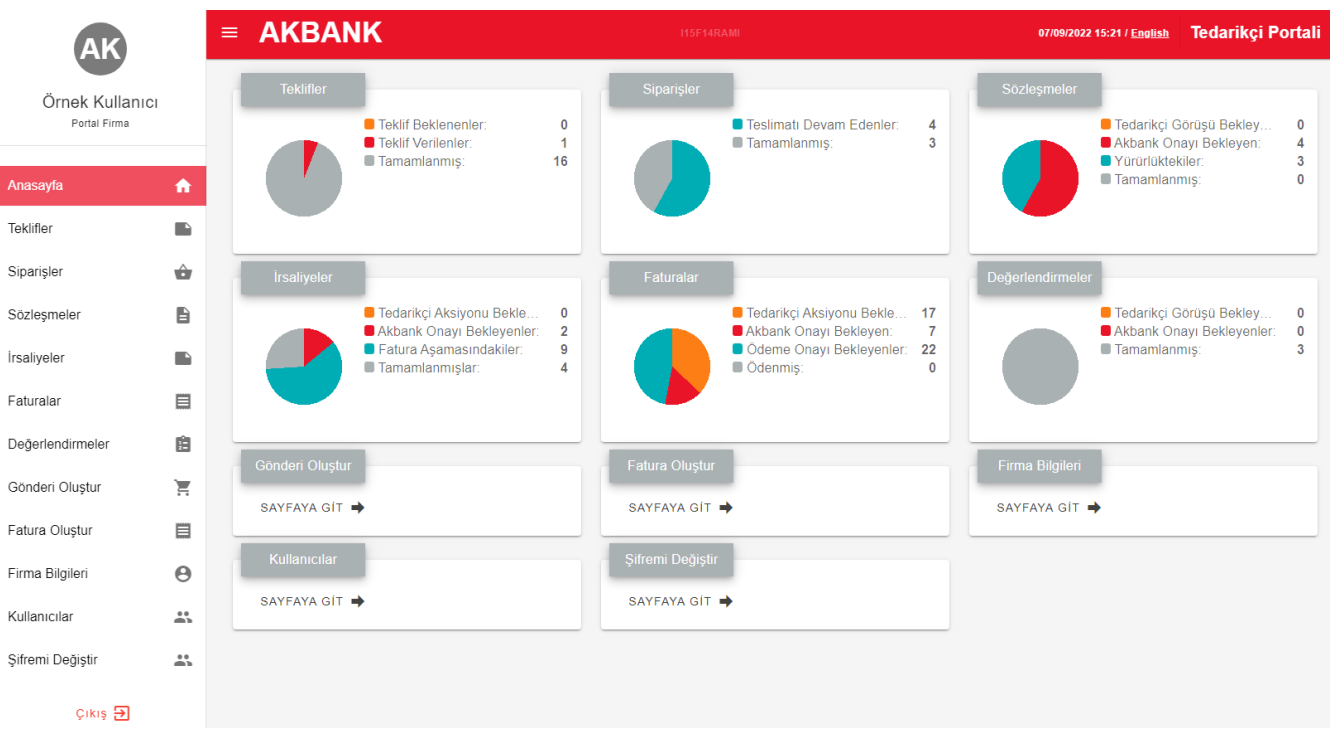

#### **5.1. Bilgilerim - Bilgi/Belge Güncelleme**

Tedarikçi firmanın genel, iletişim ya da firma bilgilerinde bir değişiklik olması durumunda tedarikçi portal üzerinden bilgi ve belge güncelleme işlemleri gerçekleştirilebilir. Güncellenen bilgi ve belgelerde Akbank Satın Alma Müdürlüğü tarafından değerlendirilmesi gereken bir alanda güncelleme yapıldıysa kontrol için değişiklik bilgisi Akbank Satın Alma Müdürlüğüne iletilir. Bu esnada yetkili güncelleme yapmaya devam edebilir. Her zaman son ve en güncel bilgiler iletilir.

Aday tedarikçi başvurusunun tamamlanıp başvurunun geçerli hale gelebilmesi için Bilgilerim sayfasında yer alan zorunlu alanlar doldurulmalıdır. Zorun alanlar aşağıdaki gibidir:

#### Genel Bilgiler

- Tedarikçi Tipi
- Vergi Levhası
- Ticaret Sicil Gazetesi
- İmza Sirküleri
- Faaliyet Belgesi
- Gizlilik Sözleşmesi
- IFC(Uluslararası Finans Kurumu) Dosyası

#### Banka Hesap Bilgileri

- Akbank Hesabım Var
- Banka Hesap Bilgileri
- Banka Swift Hesap Bilgileri

Akbank hesabınız varsa, "Akbank Hesabım Var" seçeneğini "Evet" seçebilirsiniz ve "Banka Hesap Bilgileri" girmenize gerekmemektedir.

Akbank Kamuya Açık Veri İçerir & Kişisel Veri İçermez 11

#### **5.1.1. Tedarikçi Firma Durum**

#### Bilgi/Belge Bekleniyor (PORTAL)

Ön değerlendirme süreci tamamlanmış ancak başvuru değerlendirme süreci devam eden tedarikçi firmaların görüntülediği durumdur. Bilgilerim sayfasında yer alan zorunlu bilgiler Akbank Satın Alma Müdürlüğü tarafından değerlendirilip, onaylanana kadar bu durumda yer alacaktır.

#### Geçerli Başvuru

Bilgi ve belge değerlendirmeleri tamamlanmış ve başarılı sonuçlanmış tedarikçilerin görüntülediği durumdur.

#### Bilgi/Belge Kontrol Ediliyor

Tedarikçinin portalda yer alan bilgilerinde Akbank Satın Alma Müdürlüğü tarafından değerlendirilmesi gereken bir değişiklik yapılmış ise görüntülenecek durumdur.

#### **5.2. Kullanıcılarım**

Kullanıcı yönetim ekranından portal hesabına erişim sağlayabilecek kullanıcılar eklenir. Başvuru esnasında kullanılan iletişim bilgilerine sahip kullanıcı başvuru sürecinin olumlu sonuçlanmasıyla birlikte Kullanıcılarım ekranına erişebilir. Bu kullanıcı "Kullanıcı Ekle" butonu ile portala erişim sağlayabilecek yeni kullanıcılar ekleyebilir. Yeni kullanıcı tanımlanırken kişinin:

- Aktif, güncel E-posta adresi (varsa kurumsal şirket uzantılı mail adresi),
- Aktif kullanılan GSM numarası,
- Unvanı,
- Portal erişim yetkisi (Yönetici, Muhasebe, İhale) belirtilmelidir.

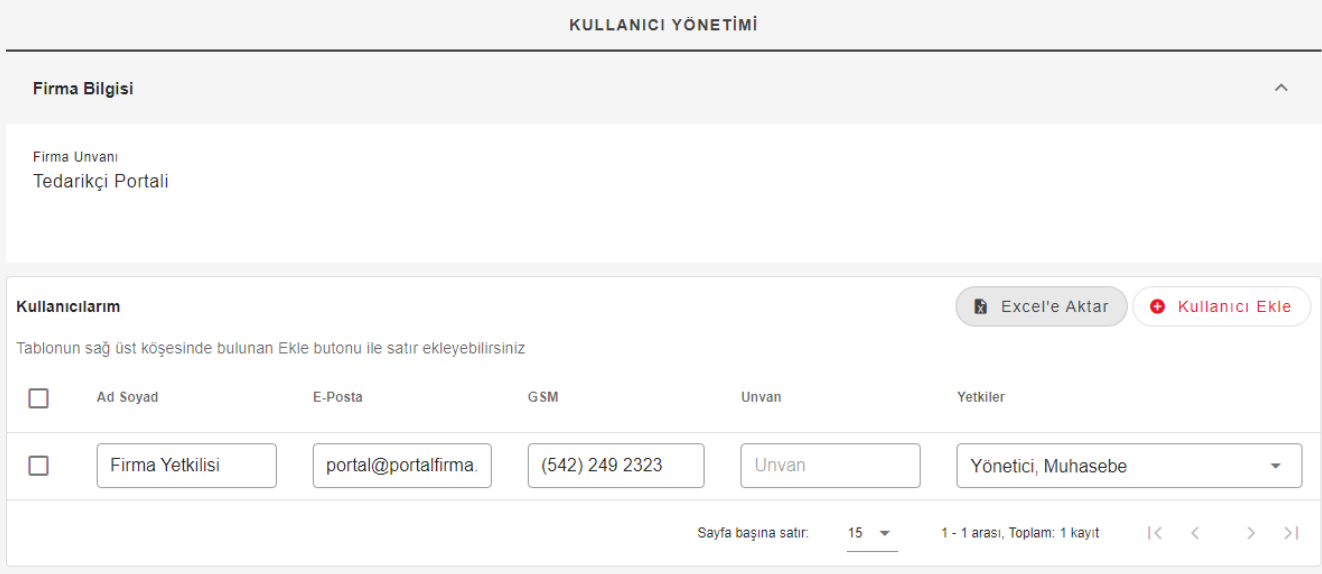

#### **5.3. Değerlendirmelerim**

Akbank satın alma süreçleri doğrultusunda tedarikçilerimizi periyodik olarak değerlendirmekteyiz. Bu amaçla Satın Alma akışının devam etmesi için yaptığımız değerlendirmenin sonucunda firmanızdan beklenen aksiyonu size bildiren form atanacaktır. Beklenen aksiyonu tamamladıktan sonra, formu tamamlayabilir ya da ek süre isteyebilirsiniz.

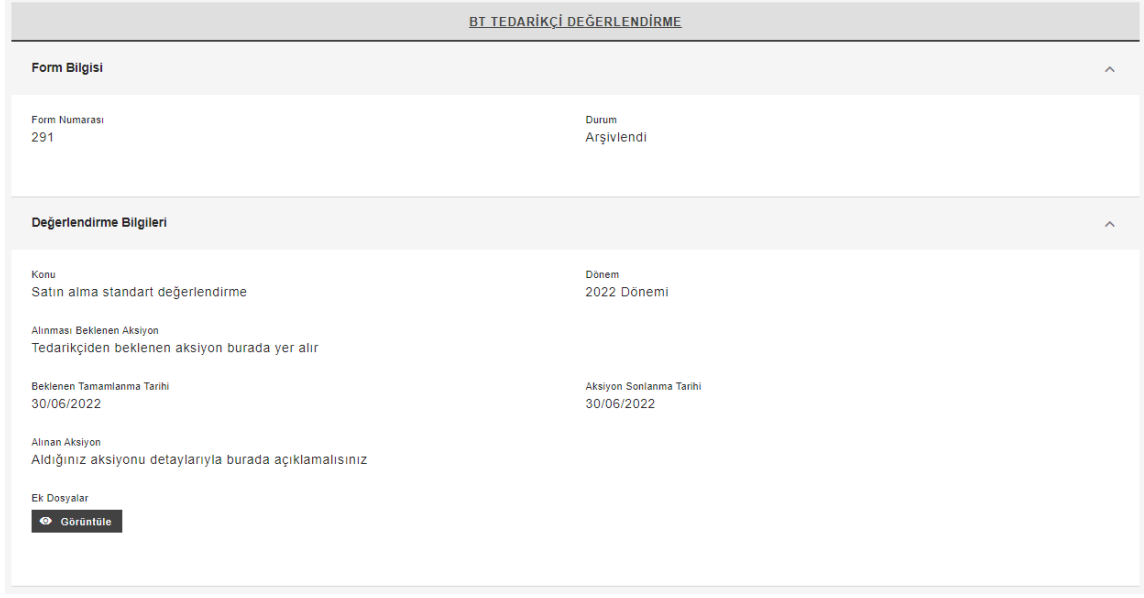

#### **5.4. Sözleşmeler**

Sözleşmeleri takip etmek ve gerekli adımlarda sözleşme formları üzerinde işlem yapmak için bu ekran kullanılmalıdır. Akbank Satın Alma Bölümü tarafından oluşturulan taslak sözleşme formu "Görüşünüz Bekleniyor" adımında iletildiğinde, "Sözleşme Taslağı" alanındaki dosya indirilerek incelenmeli ve değişiklik ihtiyacı varsa Word Programının Track Change özelliği aktif bir şekilde değişiklik yapılarak yüklenmelidir. Bu aşamada "Görüş Belirt" ve "Kabul Et" aksiyonları alınabilir. "Görüş Belirt" aksiyonu alındığında değişiklik yapılmış dosyanın yüklenmiş olması beklenir. Sonrasında Akbank Satın Alma Bölümü tarafından görüşünüz değerlendirilip gerekliyse değişiklikler yapılıp, tekrar görüş vermeniz için sözleşme formunun güncel hali size atanır.

Sözleşmede mutabık kalınıp "Kabul Et" aksiyonu alındığında sözleşme formu iç onayların tamamlanması için Akbank Satın Alma Bölümü tarafından ilerletilir. Gerekli onaylar alındıktan sonra, sözleşme formu "İmzalı Sözleşme Dosyası Yüklenmesi Bekleniyor" adımına geçer. Bu adımda sözleşme dosyası indirilip, imzalanmalıdır. Sonrasında taranıp güncel hali forma yüklenmeli ve matbu hali de Akbank Satın Alma Bölümüne ulaştırılmalıdır.

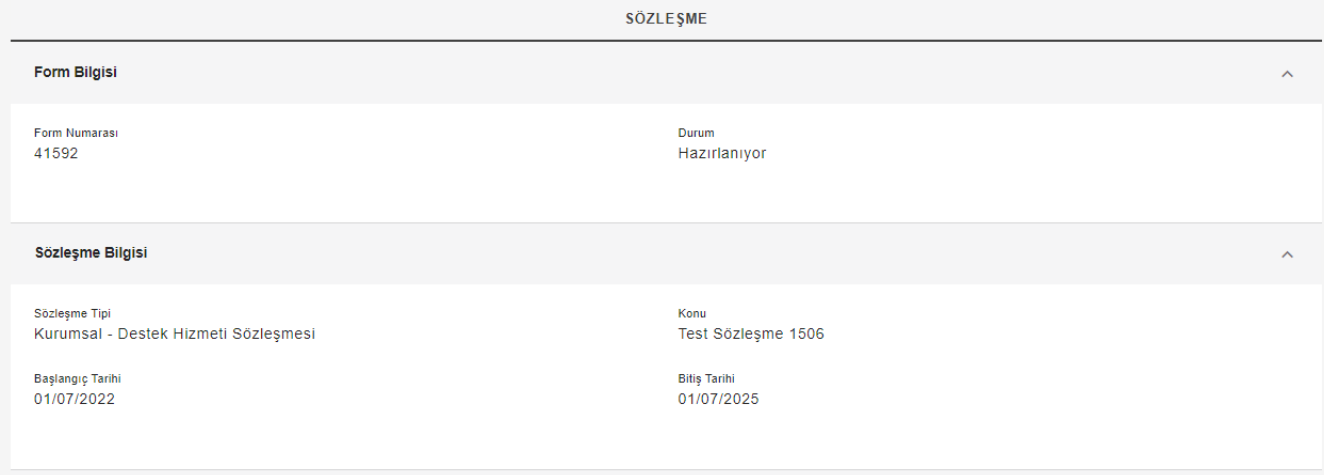

#### **5.5. Siparişler**

Akbank Satın Ama Bölümü tarafından oluşturulan siparişler bu form ile takip edilebilmektedir. Siparişlerin detay bilgileri görüntülenip, "Siparişi Kabul Et" aksiyonu alınarak siparişin görüntülendiği iletilir.

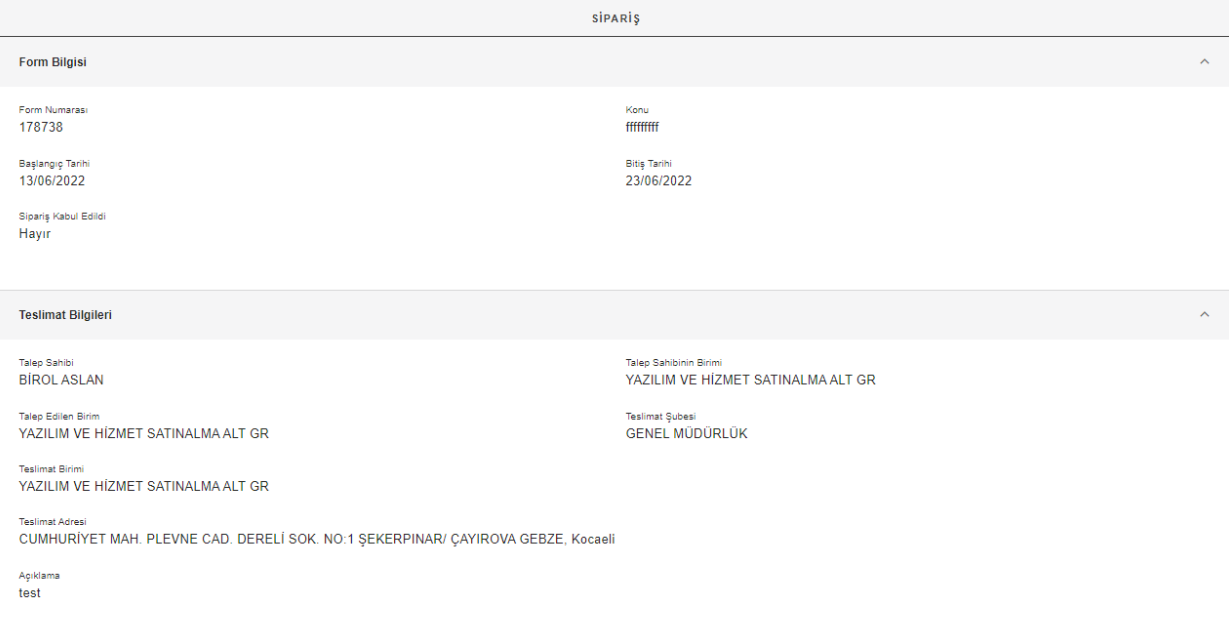

#### **5.6. Gönderi Oluştur**

Mal veya Hizmet teslim edildikten sonra "Gönderi Oluştur" ekranı üzerinden Düzenleme Tarihi, Sevk Tarihi, Not alanlarını doldurarak gönderi oluşturulabilir. Gönderide hangi sipariş kaleminin gönderildiği, ekranın üst kısmındaki arama kriterleri kullanılarak bulunur.

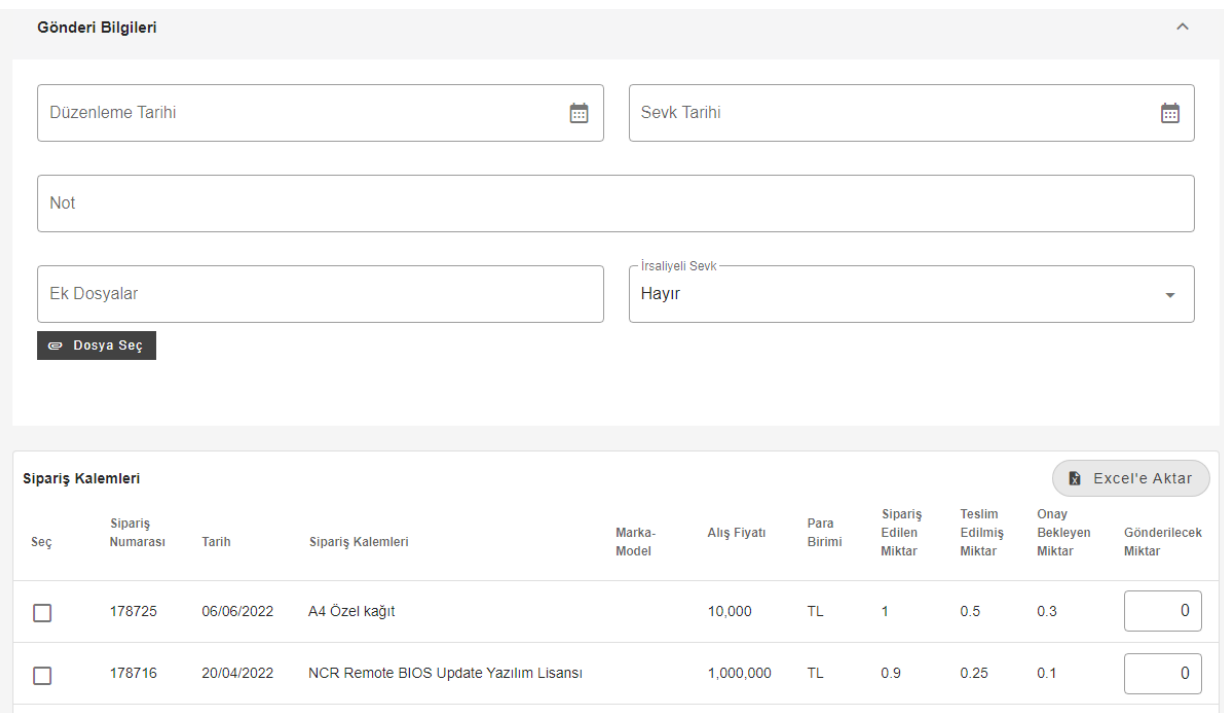

#### **5.7. İrsaliyeler**

Oluşturulan irsaliye formları teslim alan kullanıcı tarafından onaylanmayı bekler. Bu aşamada form geri çekilerek veriler değiştirilerek tekrar onaya gönderilebilir. İrsaliye formunda bir yanlışlık gören teslim alan kullanıcı (Akbank personeli) formu reddederek bilgilerin düzeltilmesini isteyebilir. Bu aşamada form güncellenerek tekrar onaya gönderilmelidir. İrsaliye onaylandığında artık bu irsaliye için fatura kesilebilir.

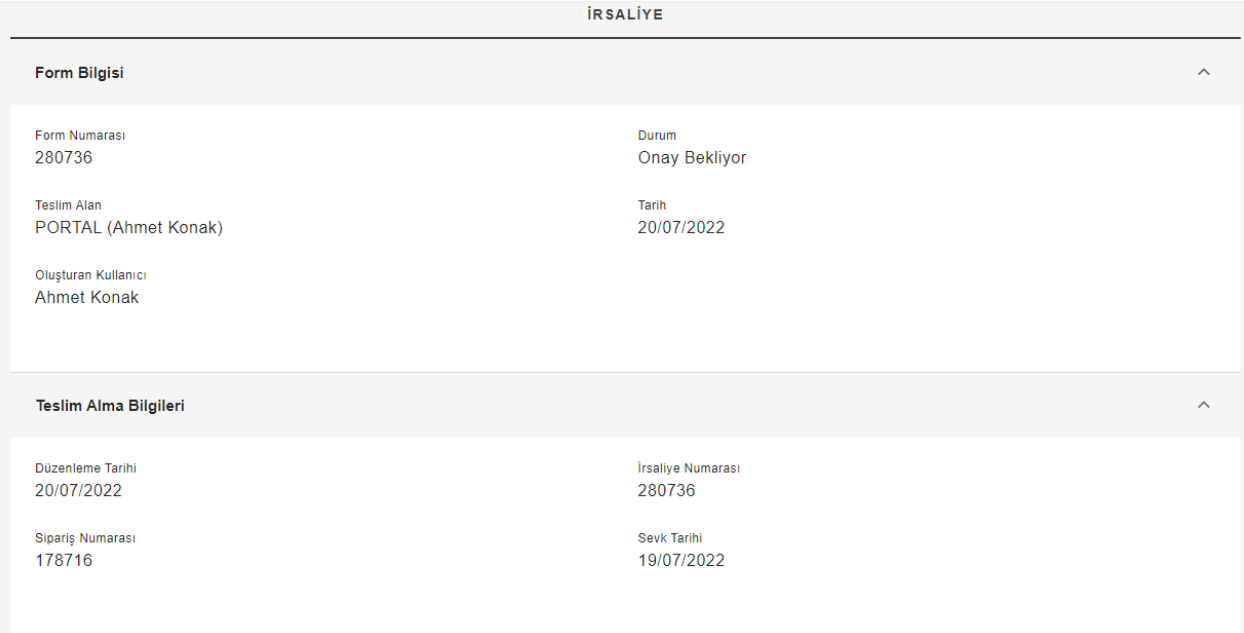

#### **5.8. Fatura Oluştur**

Akbank Kamuya Açık Veri İçerir & Kişisel Veri İçermez 15 İrsaliye Akbank tarafından onaylandıktan sonra fatura oluşturulabilir duruma gelir. "Fatura Oluştur" ekranı üzerinden Fatura Tipi, Fatura Numarası alanlarını doldurarak fatura oluşturulabilir. Faturada hangi irsaliye kaleminin kesildiği, ekranın üst kısmındaki arama kriterleri kullanılarak bulunur. Fatura oluşturma işleminin ilk aşaması tamamlandıktan

sonra, "Faturalar" ekranına gidilerek, faturanın detay bilgileri girilir ve fatura Akbank Fatura Grubunun onayına gönderilir.

Not: Bu ekran kestiğiniz faturayı Akbank'a bildirmek için kullanılır. Fatura kesme işlevi görmemektedir.

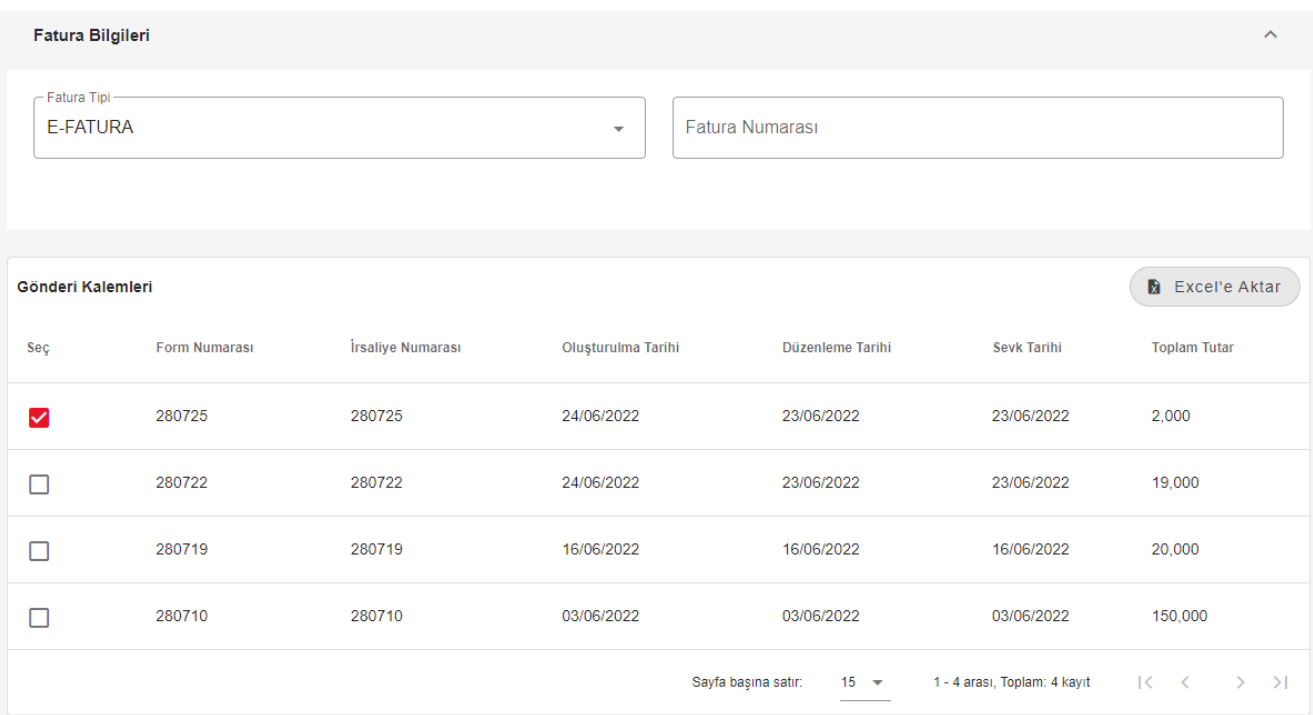

#### **5.9. Faturalar**

Oluşturulan fatura formları Akbank Fatura Grubu tarafından onaylanmayı bekler. Bu aşamada form geri çekilerek veriler değiştirilerek tekrar onaya gönderilebilir. Fatura formunda bir yanlışlık gören Akbank Fatura Grubu kullanıcısı formu reddederek bilgilerin düzeltilmesini isteyebilir. Bu aşamada form güncellenerek tekrar onaya gönderilmelidir. Fatura onaylanıp iç süreçler tamamlandığında ödemesi yapılır.

E-Fatura tipinde bir fatura kesilmişse, faturanın Akbank'ın sistemlerine aktarılmış olması gerekmektedir. Henüz aktarılmamışsa, bir süre sonra tekrar denemelisiniz. E-fatura sistemindeki toplam tutar ile Tedarikçi Portalindeki toplam tutarın birbirine eşit olması beklenmektedir.

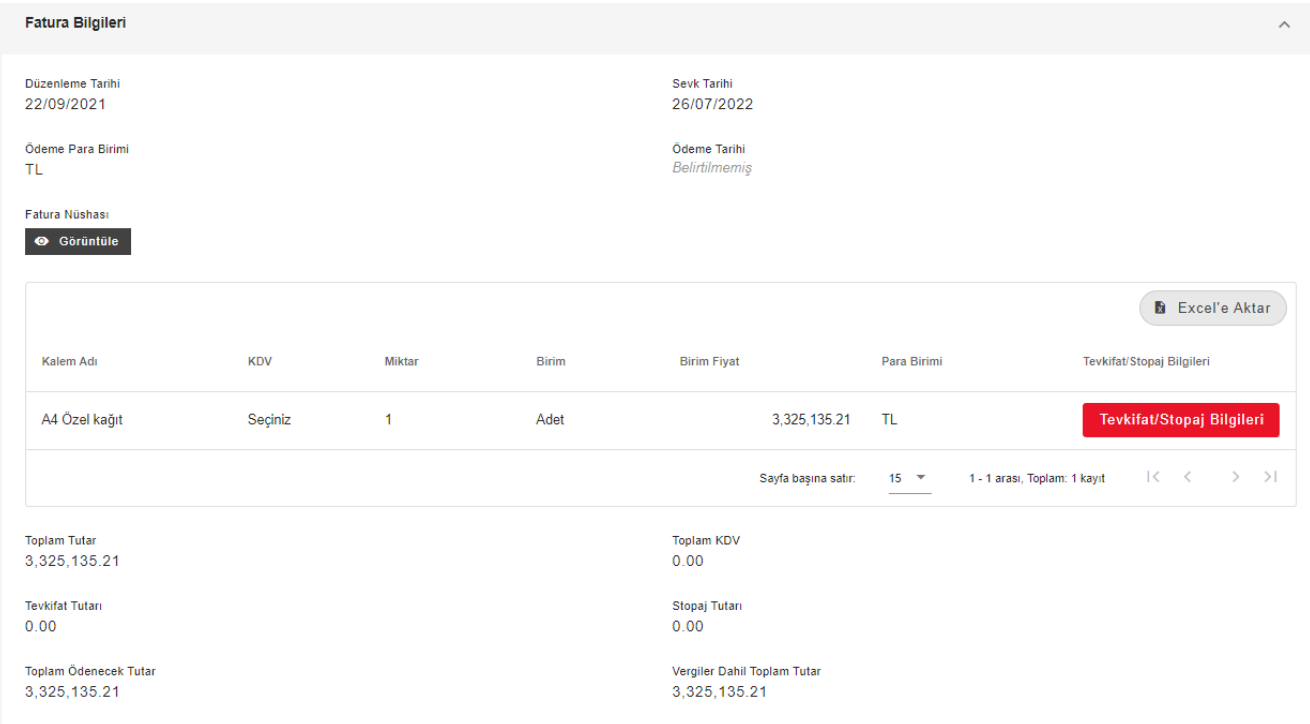

#### **5.10. Teklifler**

Akbank Satın Alma Bölümü tarafından "Teklif Toplama Süreci" başlatılır. Teslim Süresi, Garanti Süresi, Birim Fiyat ve Fiyatlı Teklif Dosyası alanlarının doldurulması zorunludur. Ayrıca Her kalemin yanındaki Ek Bilgiler butonuna basarak, kalem bazında istenen ek özelliklerin girilmesi de zorunludur.

Teklif Toplama süreci "Son Teklif Verme Tarihi ve Saati"ne kadar devam eder. Süresi tamamlandığında veya tamamlanmadan önce Akbank Yeni Tur düzenleyebilir veya süreci sonlandırabilir. Teklif Toplama Sürecinin Sonunda değerlendirmeler yapılıp kazanan firmaya sipariş oluşturulacaktır.

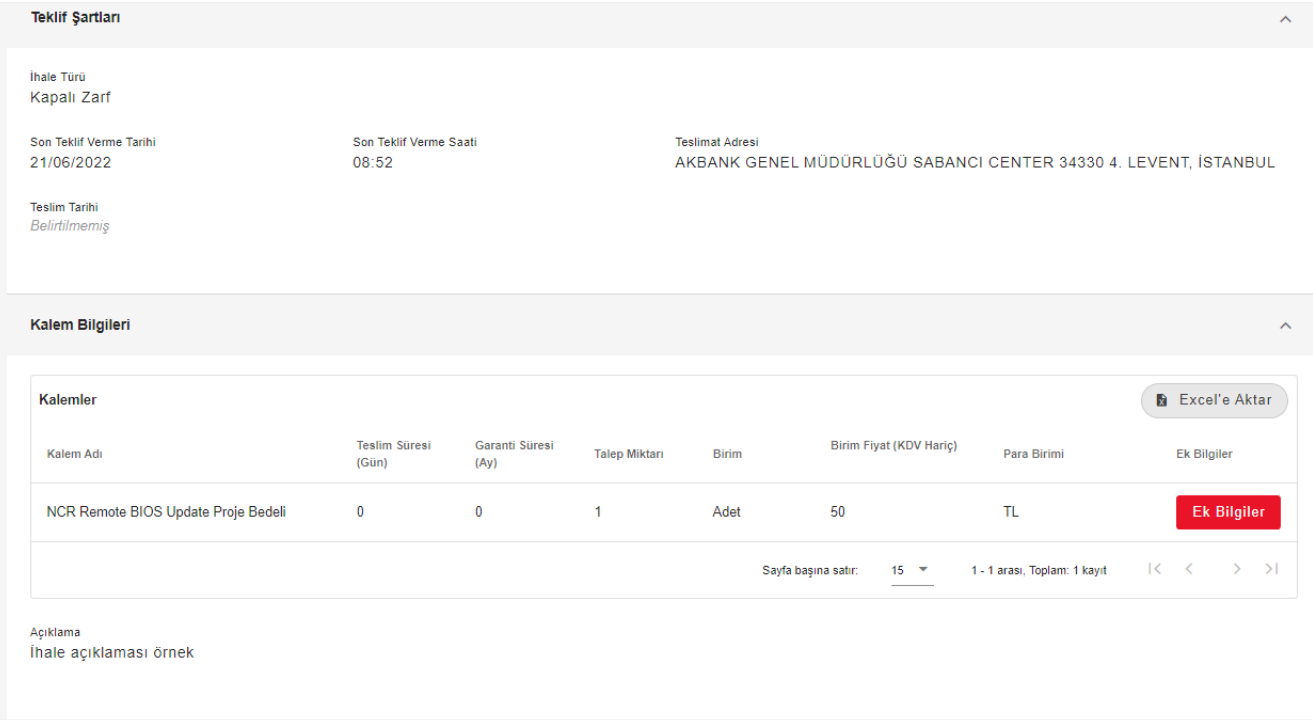